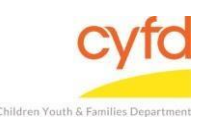

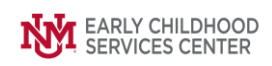

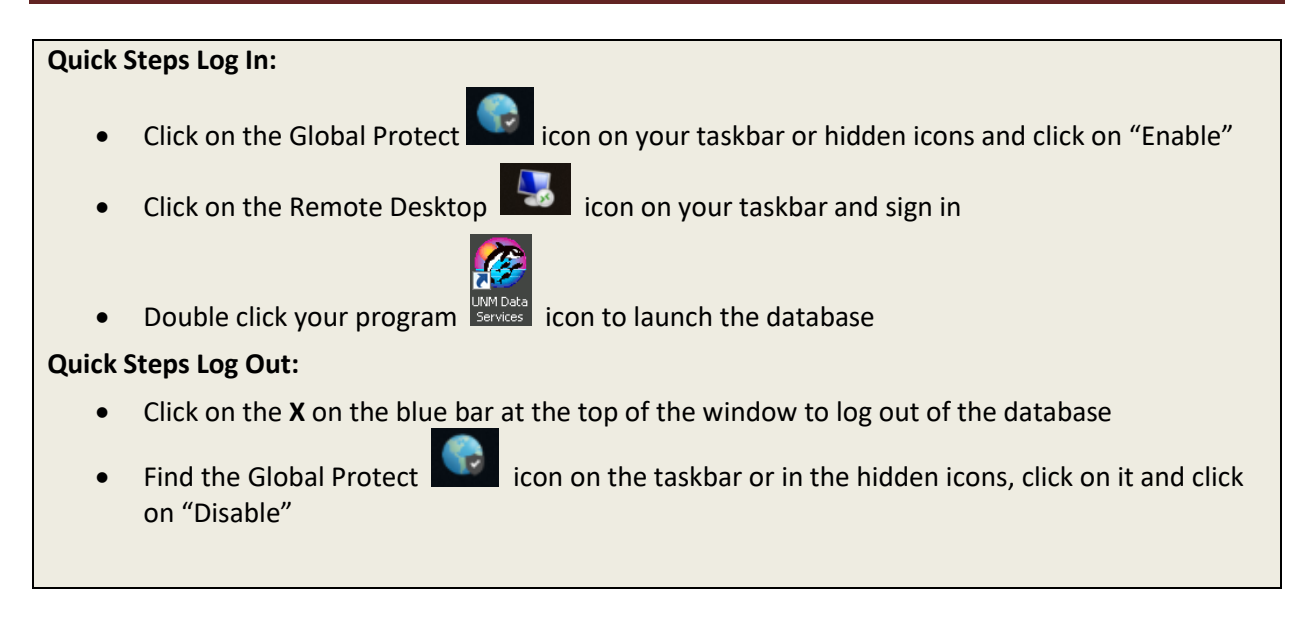

## **Detailed Steps to Login:**

1. Find the **Global Protect** icon on your taskbar or hidden icons, and click on the icon.

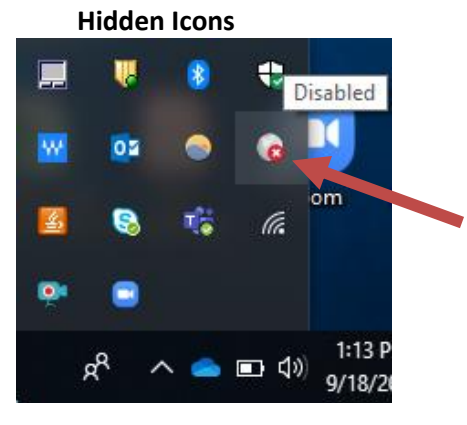

2. The Global Protect window will come up, click on **Enable**.

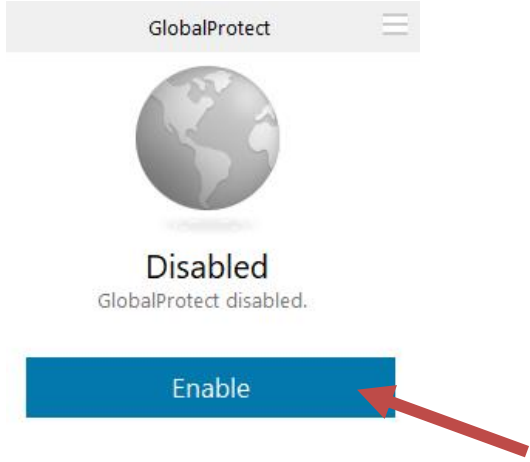

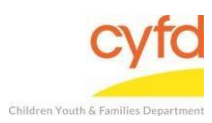

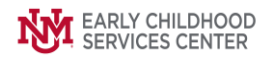

3. Once you have successfully connected to **Global Protect** you will see the Welcome page, which you can simply close. You will also see that the **Global Protect** window will now have a status of **CONNECTED.**

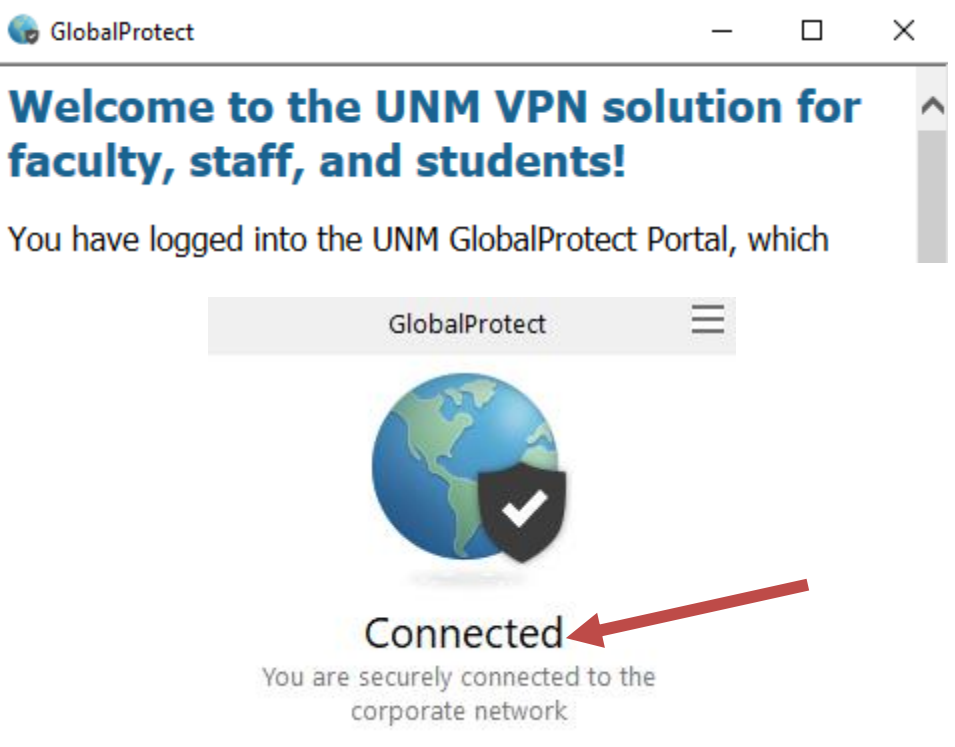

4. Find the Remote Desktop icon on your taskbar and click on it to sign in

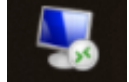

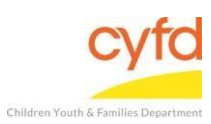

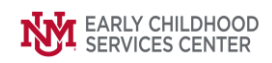

5. The Remote Desktop Connection window will appear, click **Connect**

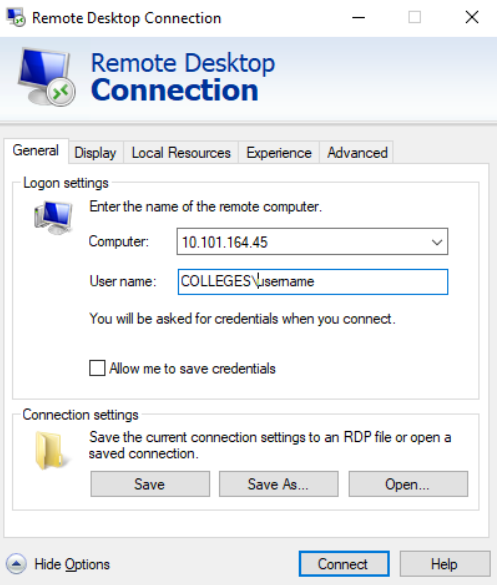

6. The Windows Security box will appear, enter your database username and password, click **OK**

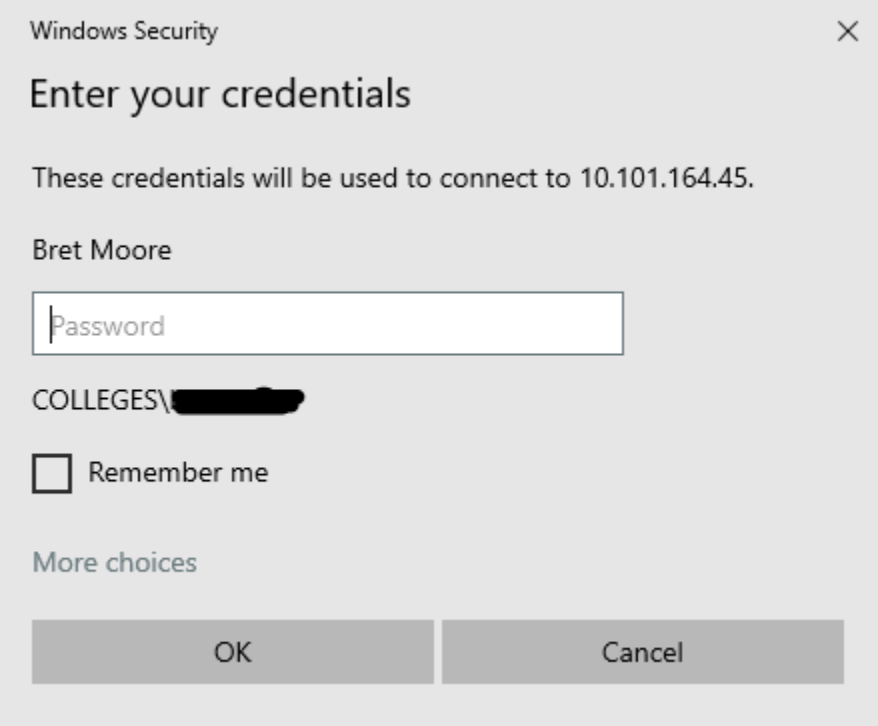

7. The database will launch, find the icon with your program name and **double click** on the icon to enter your dataset

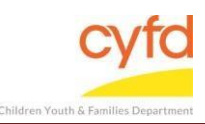

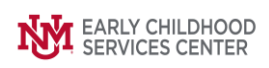

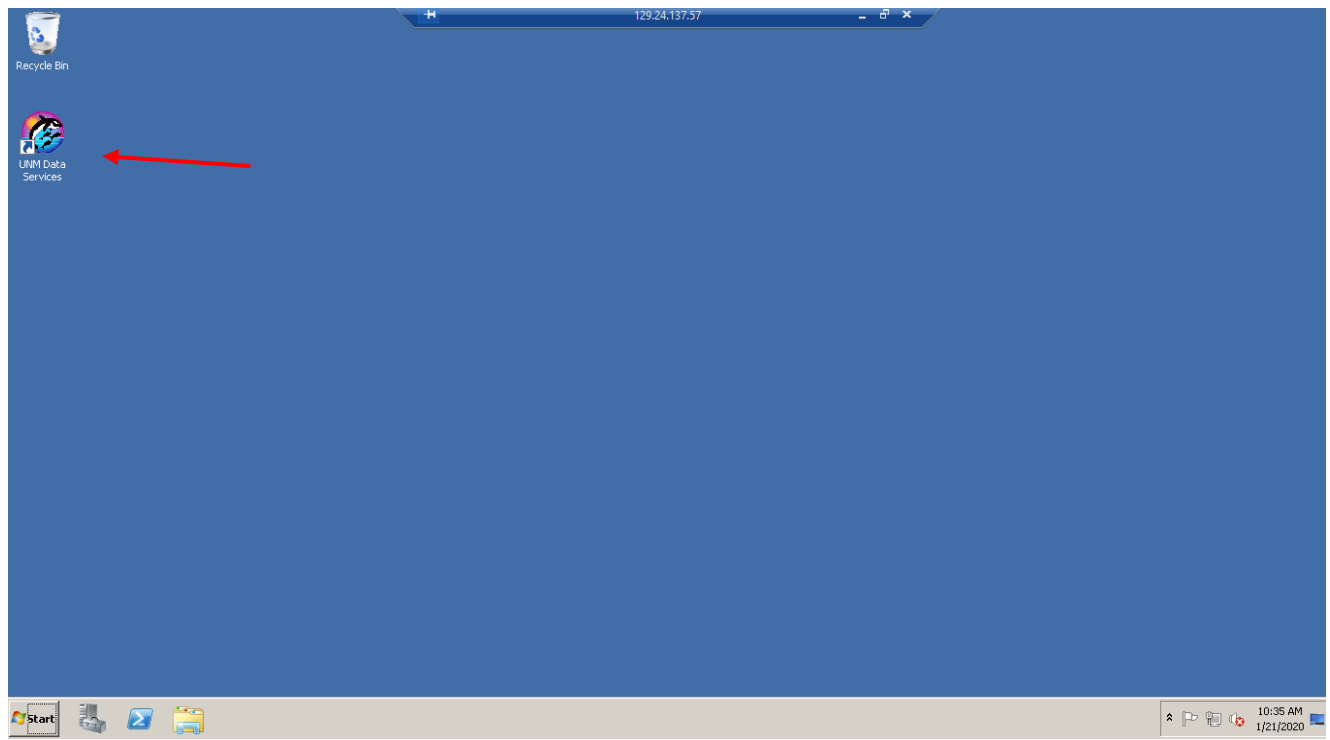

## **Detailed Steps to Log Out:**

1. Click on the **X** at the top of the page on the blue bar

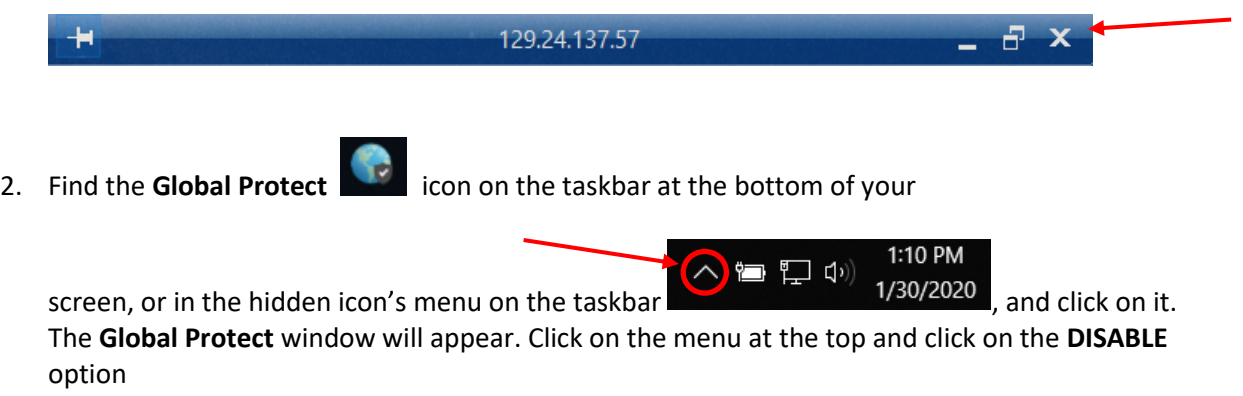

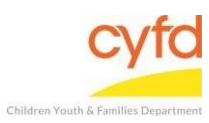

## Logging In and Out of the Database

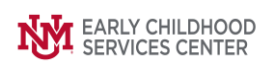

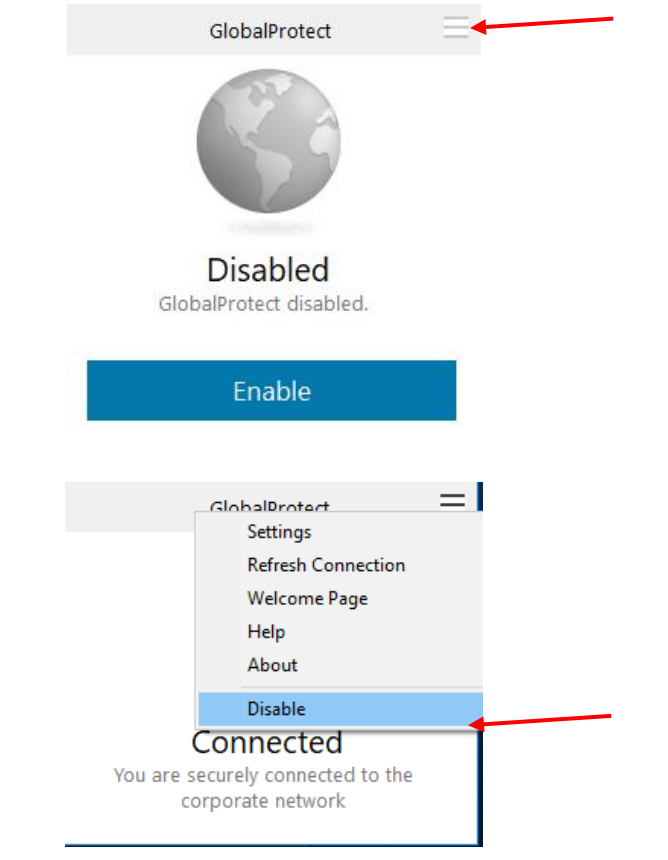

If you need further assistance please contact the ECSC Database Services Team:

[ecscdata@unm.edu](mailto:ecscdata@unm.edu) Local: 505-277-0469/ Toll Free: 855-663-2821